# **OPERATIONS MANUAL**

# **MARK 6 Twin Engine SYNTHETIC TRAINER**

**V4.2.x** 

**LICENSED TO:** 

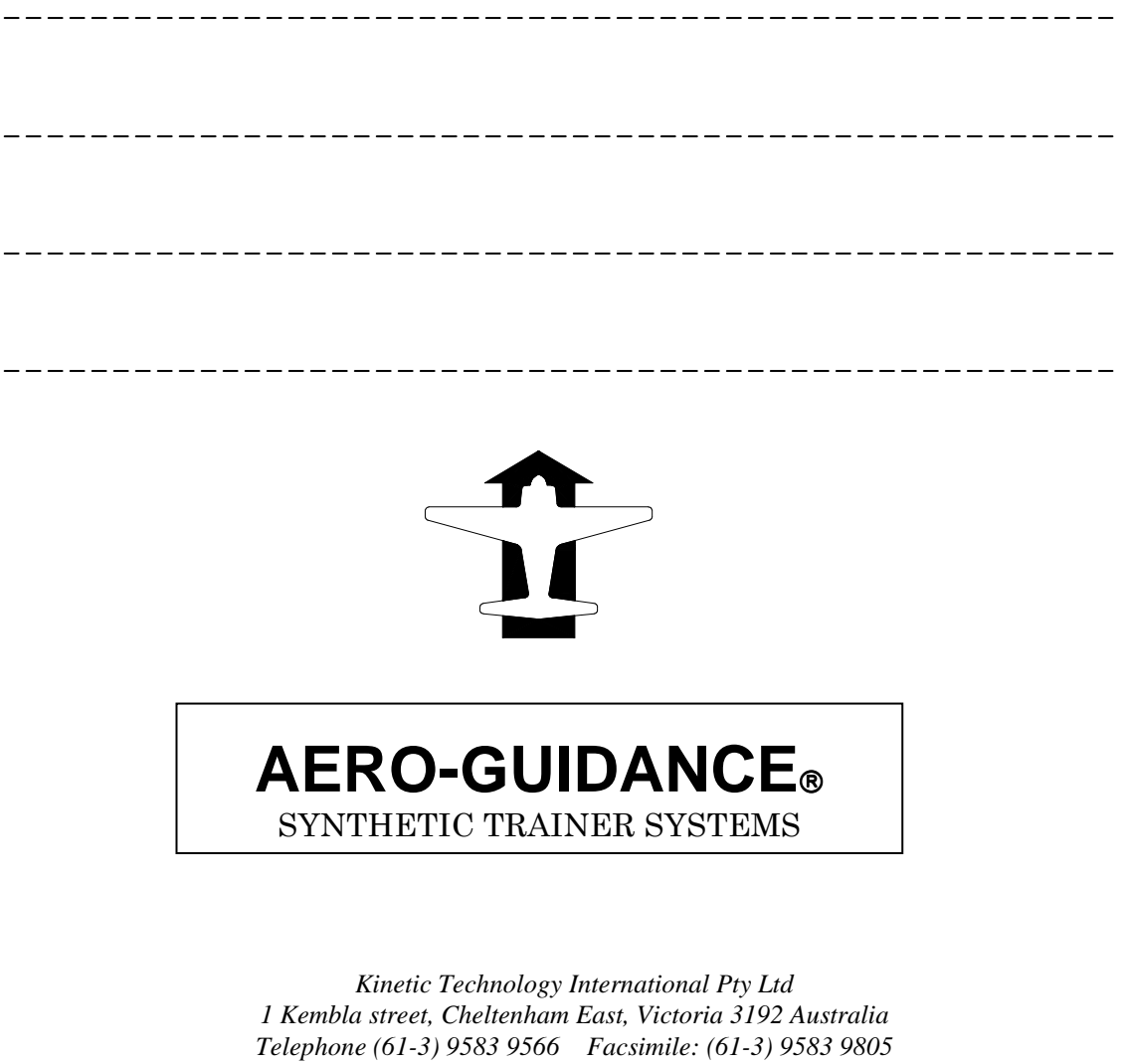

*internet http://www.kti.com.au e-mail: info@kti.com.au ACN 058 419 695 ABN 50 058 419 69*

OM6TV4.2

# **MARK 6 TWIN.**

#### **CONTENTS**

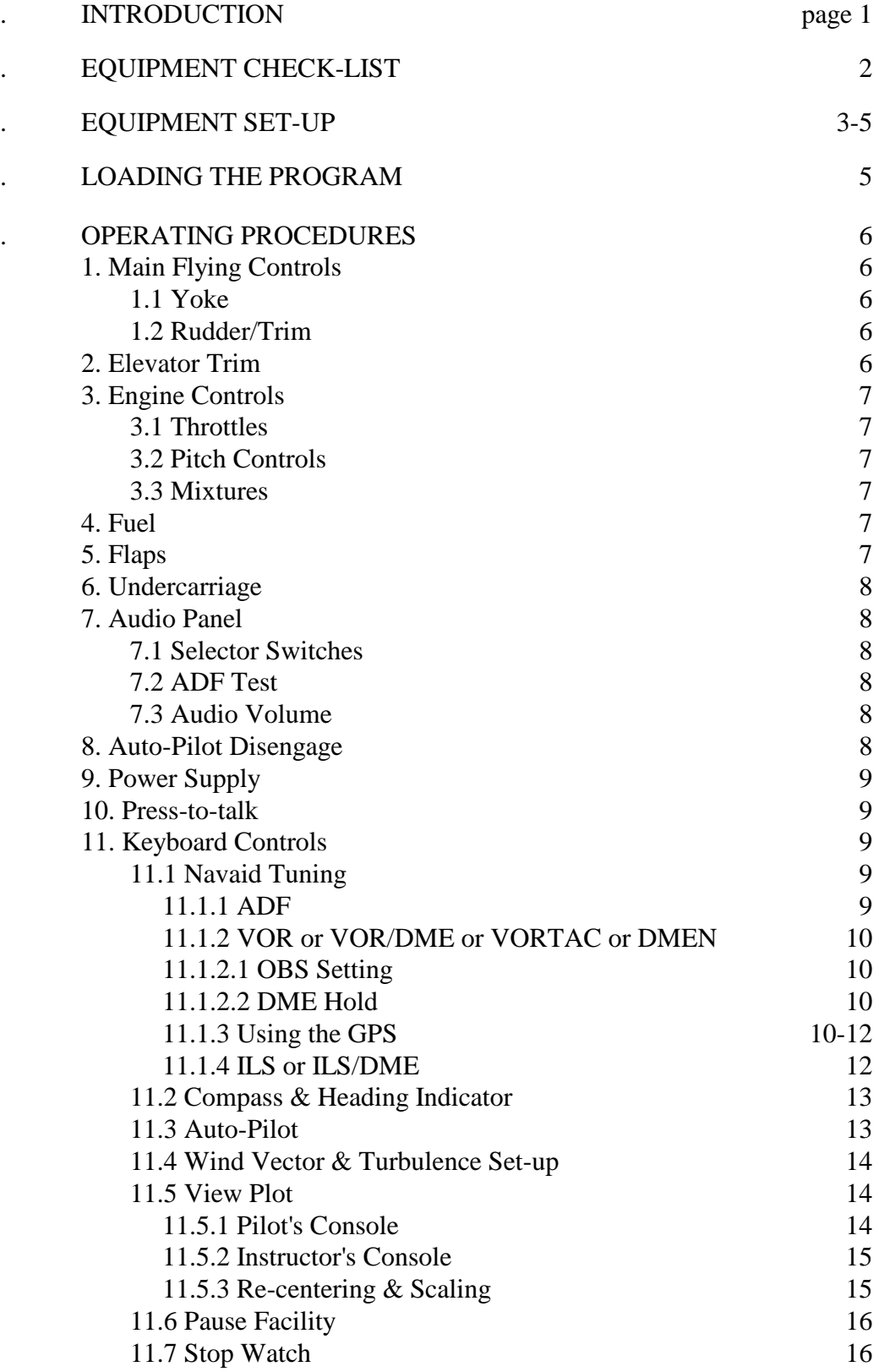

## **CONTENTS (cont.)**

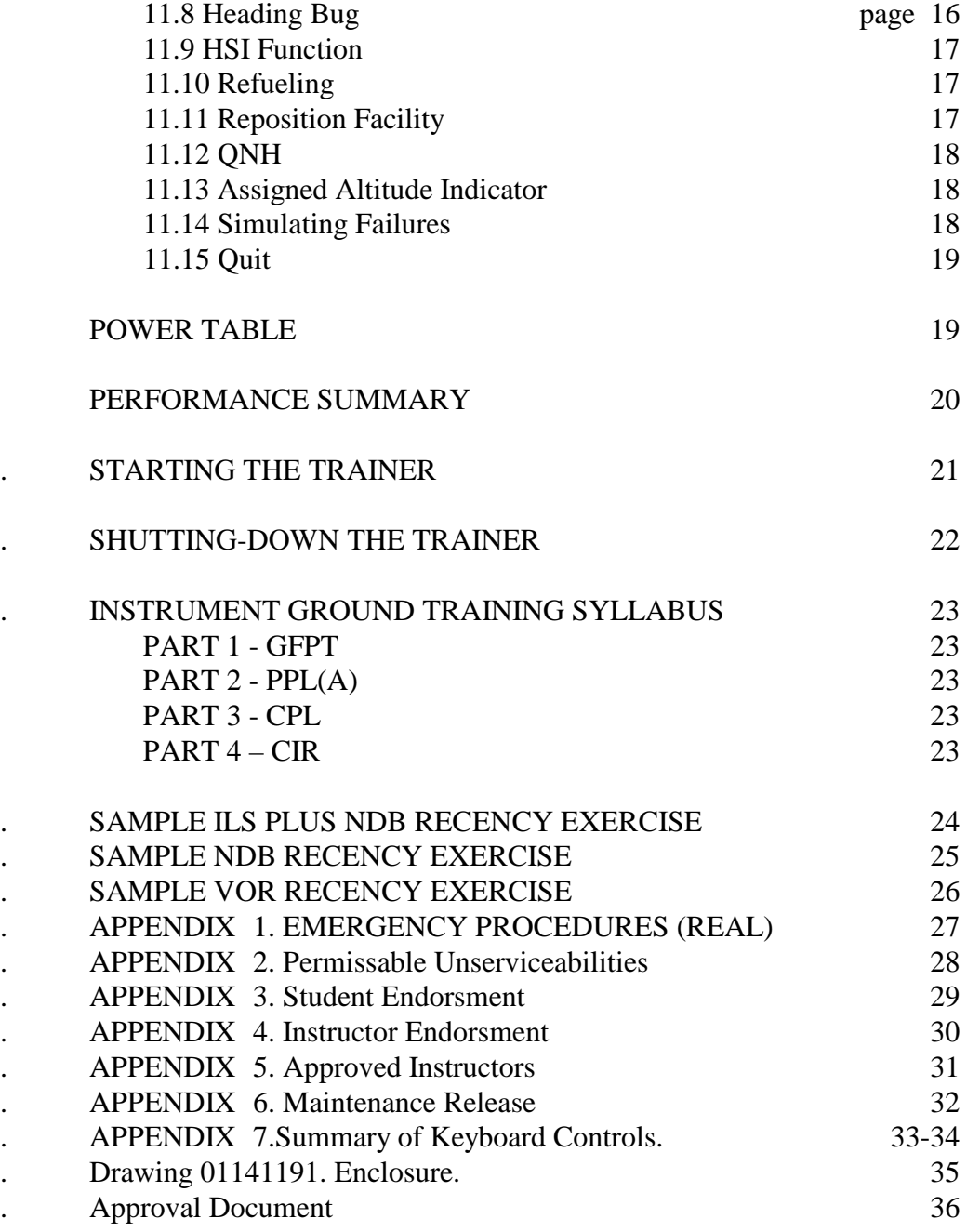

## **INTRODUCTION.**

*Important Note:* **The MARK 6 twin-engine synthetic trainer package includes additional software for both low and high speed single-engine trainers. However, although the single engine software is compatible with the twin control console and may be used with it,** *it does not have CASA approval when used in this way. The single engine software approval is only valid when used in conjunction with a single engine control console.* 

The AERO-GUIDANCE MARK 6 TWIN SYNTHETIC TRAINER is a software based system that couples the reliability and graphical presentation capability of modern desk-top computer equipment with a simple man-machine control panel that provides control devices very similar to those found on conventional light twin-engine aircraft.

This MARK 6 trainer simulates a light normally-aspirated twin-engine aircraft having constant-speed propellers and retractable undercarriage with a cruise speed in the range 150 - 200 knots TAS. It is equipped with a conventional attitude flight panel including a Moving Card Heading Indicator; airframe, engine and fuel management panels, a 3-axis auto-pilot, a clock and a stop-watch. A navigation panel is provided which is equipped with a fixed-card ADF, a VHF Nav receiver having VOR, ILS, Markers and DME, and a non-approach GPS with full waypoint capability. At any time, the Heading Indicator can be changed to a Horizontal Situation Indicator (HSI).

The data file contains information on all Australian navaids, aerodromes and waypoints (as listed in ERSA). It is possible therefore to "fly" any published procedure except GPS Approaches. User (USR) waypoints can also be created.

Wind and turbulence conditions can be set or changed at any time and the trainer will respond accordingly.

Flight progress can be examined at any time. This is accomplished by a simple (reversible) keyboard command that replaces the normal instrument panel display with, at the instructor console, either a track-made-good display or an altitude profile display. The track display is oriented True North and plots the trainer's track in relation to any navaids (up to the last 50) that have been tuned. These plots can be viewed at any time. Plot information is progressively updated and plot data is retained. The instructor console plots can be viewed while the trainer is flying and will progressively update. At the pilot's console, a composite plot is generated which, while it can be viewed at any time (causing the flight to "freeze"), is intended to provide a single page print-out at the completion of a flight for recording and verification purposes.

This manual contains, in addition to detailed descriptions of the equipment operation, a syllabus of ground training for the command instrument rating and typical flight scenarios applicable to the type of exercise appropriate for the gaining of recency credits for ADF, VOR, ILS (& LLZ) and DME as well as instrument ground time.

## **MARK 6 TWIN EQUIPMENT CHECK-LIST.**

## **SUPPLIED IN THIS PACKAGE:-**

 AERO-GUIDANCE MARK 6 Twin Synthetic Trainer software (CD). Control Console Unit including Yoke assembly. Rudder Pedal assembly. Cross-over network cable (5M). USB-A to USB-B cable. Operations Manual. (Including full instructions and enclosure drawing.)

## **SUPPLIED BY THE CUSTOMER :-**

Two (2) computers; each having the following minimum specifications:-

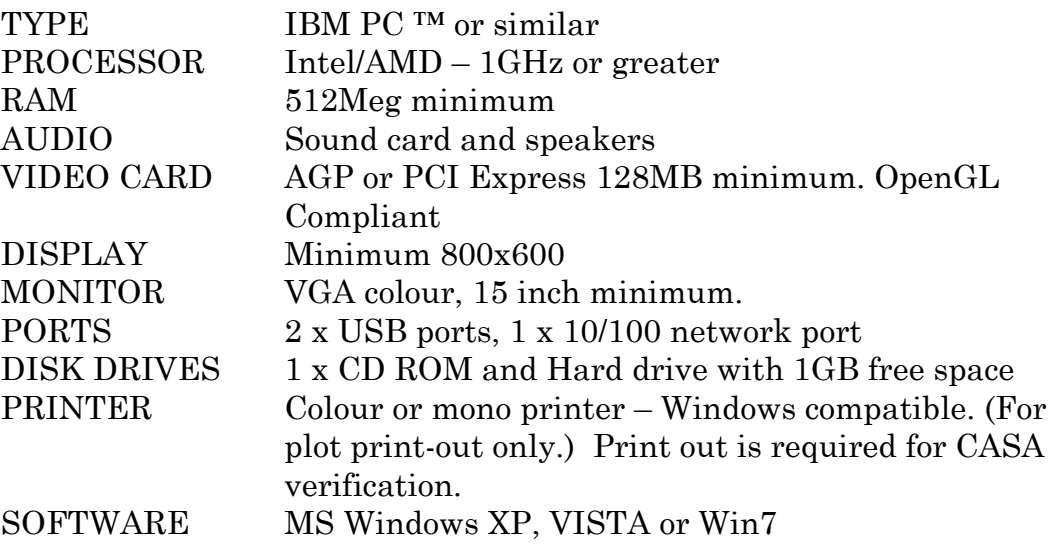

Enclosure built to AERO-GUIDANCE Drg. 01141191. (In Ops. manual)

2-station intercom & headsets.

Approach plates, charts, etc. to suit intended exercise.

## **EQUIPMENT SET-UP.**

It is ESSENTIAL that a suitable location be made available for the trainer. Most important in selecting a location is that the pilot or student using the trainer not be distracted in any way. It is preferable that the location be in a separate room housing both consoles and appropriate briefing facilities, although the latter could be located elsewhere.

Next most important is to ensure that the monitors are free of reflections. This is best achieved by arranging them to face internal walls, preferably dark coloured, without strong light impinging on them. It may be necessary to draw blinds or curtains to achieve this.

The rest of the equipment should be arranged to provide comfort and a logical placement of the controls. Since it is necessary to use the keyboard for some functions during flight, although not simultaneously with other controls except the yoke and rudder, care needs to taken in the placement of each component. A suggested layout is given in Figure 1.

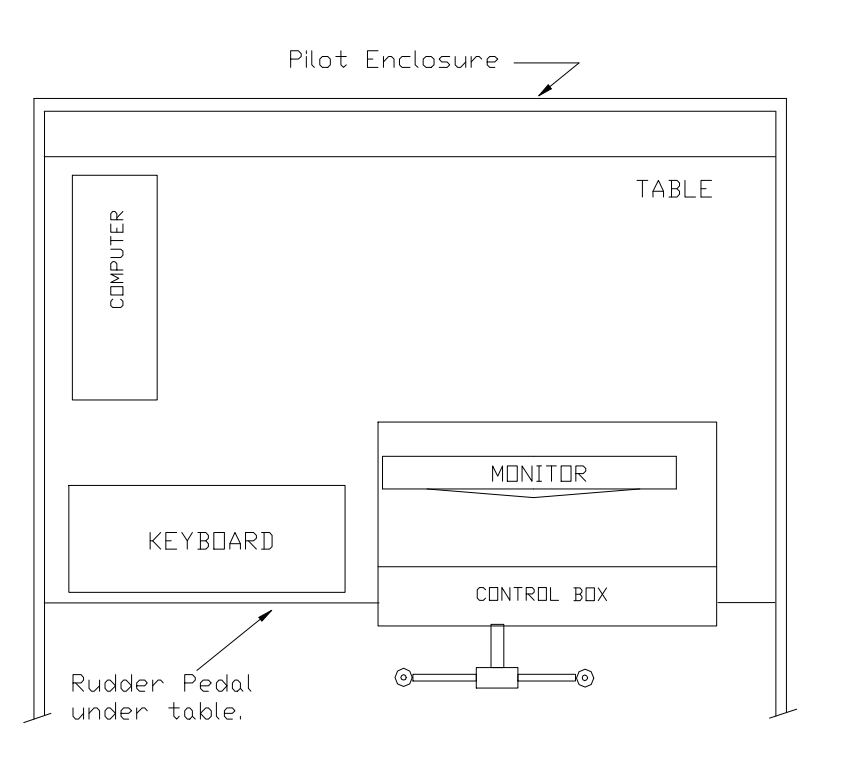

FIGURE 1. LAYOUT OF MARK 6 PILOT EQUIPMENT

Once all the equipment has been arranged to provide a location free of distraction, free of monitor reflection, and comfortably laid out, it can all be connected up (as shown in Figures 2 & 3) in preparation for starting the trainer.

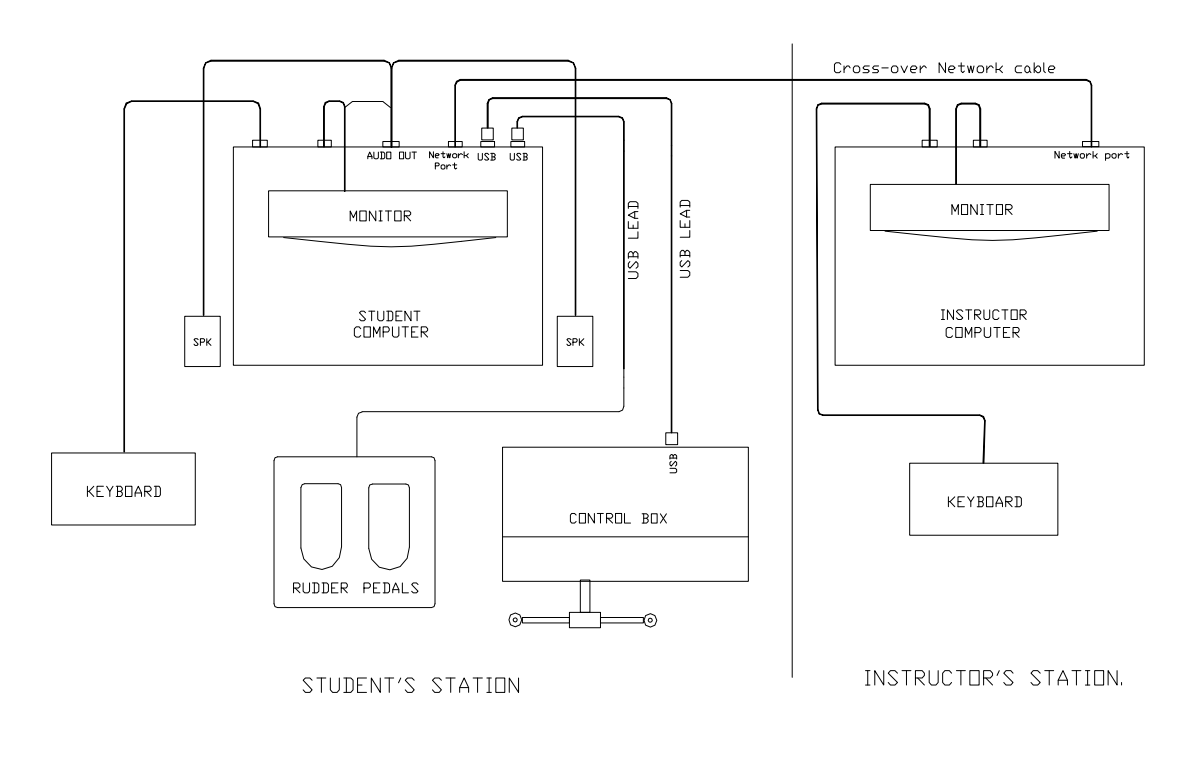

FIGURE 2.<br>CABLE CONNECTIONS.

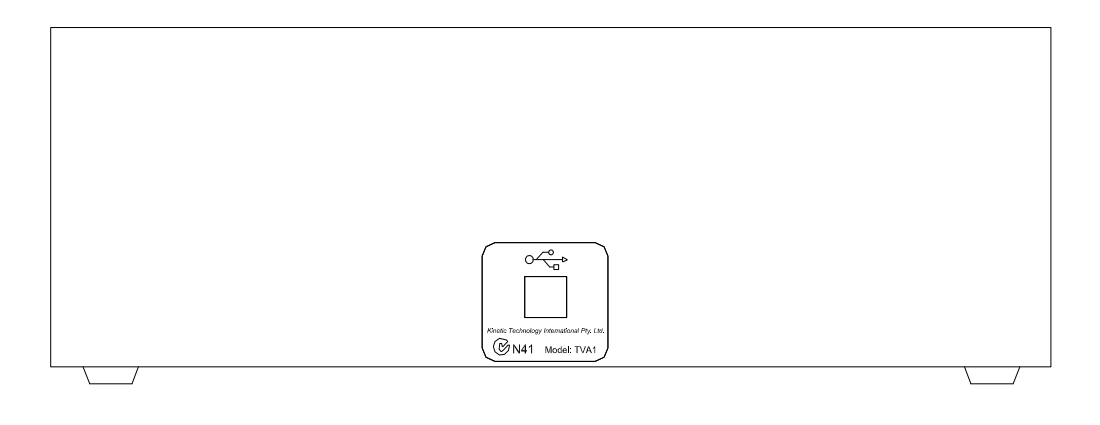

FIGURE 3. REAR PANEL LAYOUT.

MARK 6 TWIN Synthetic Trainer. Copyright © AERO-GUIDANCE.

OM6TV4.2

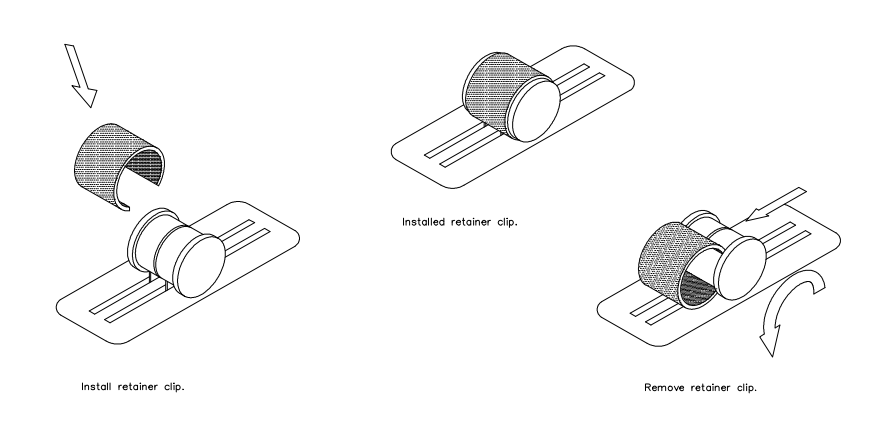

## **Installing knob retainer clips.**

Retainer caps are supplied with the Twin-Engine systems to allow the user to also operate the system as a Single Engine. When operating the Aero-Guidance in Twin-Engine mode ensure retainer caps are removed.

To install align both knobs, position cap over knobs and *gently* press down. (snap fit) To remove rotate cap forwards on knobs and carefully lift back edge up.

## **LOADING THE PROGRAM.**

## **Note: The MARK 6 Twin version 4 is designed to run under Windows**  XP, VISTA or Win7 **and will not run under DOS.**

Use the following process on both the Pilot and Instructor computers when installing Aeroguidance.

Insert the Aeroguidance CD into the CDROM and wait for the installation program to load. If the autorun is disabled for the current CDROM then use the following steps to begin installation.

- 1. Insert the CD into the CDROM
- 2. Double click on My Computer
- 3. Double click on the appropriate CDROM drive letter
- 4. Double click on the Setup.exe file to start the installation process
- 5. Follow the on-screen prompts to complete the installation

Once the installation is complete Aeroguidance will install a shortcut on the desktop and a shortcut in the Start Bar.

On first use, Aeroguidance will prompt the user for registration information.

## **Note: Be sure to enter details exactly as shown on the registration sheet provided.**

Once registration details are entered in, Aeroguidance will open the Options window. The user will need to specify the resolution Aeroguidance will use to display graphics. Select an appropriate resolution to suite the graphics card/monitor of your system.

The student computer will also need to specify the serial port in which the instructor computer resides. Similarly the instructor computer will need to specify the serial port in which the student computer resides. This can be accomplished from the Options screen in the Devices tab at start-up.

V4.2 Issue 2, Aug. 2008 OM6TV4.2

# **OPERATING PROCEDURES.**

## **1. MAIN FLYING CONTROLS.**

## **1.1 YOKE.**

The trainer uses a conventional yoke assembly as the primary control of roll and pitch. It closely resembles the yoke of a conventional light aircraft and has the same sense, that is, clockwise turn produces right roll and yoke back produces nose up. The sensitivity of the control is a function of airspeed where, although the controls do not become "harder" and they have positive return-to-neutral at all speeds, as speed increases, they do become more sensitive.

The yoke incorporates a red thumb-operated push button on the back of each hand grip.

The right-hand button is a press-to-talk (PTT) switch and the left-hand button allows quick autopilot disconnection.

As an option the sensitivity for both roll and pitch can be set by the user *before a flight is commenced.* At the Aeroguidance start-up screen main menu select "Options" then "Preference" and "Devices" tab, an option for pitch and roll sensitivity can now be set for the desired performance.

## **1.2 RUDDER/TRIM.**

The rudder control is of the pedal type and is conventional in operation with positive return-to-neutral pressure.

The sensitivity of the rudder increases with airspeed but does not become "harder".

The rudder becomes slowly effective once the trainer exceeds about 2 knots but is not really useful below about 20 knots. It works as if a castering nose wheel was fitted so that, at low speeds, turns are best achieved with asymmetric power. Therefore a combination of rudder and some asymmetric power can be used to turn while on the ground to - say - line up for take-off on a chosen runway heading. On the ground, such turns will give appropriate indications on the turn co-ordinator and the balance ball, as well as the Heading Indicator, Compass, and, if tuned, the ADF.

In the air, the rudder is used in the conventional way, primarily to make balanced turns and to offset asymmetric yaw effect.

A conventional trim wheel is also provided for rudder trim.

Right rudder pressure can be trimmed out by rolling the rudder trim-wheel to the right and vice-versa. Trim position indicators appears on the instrument panel a rudder neutral mark. Also provided on the top right Yoke handle is a rocker switch (⇐⇒**)** which allows the user to fine-tune RUDDER TRIM.

## **2. ELEVATOR TRIM.**

Conventional trim wheels are provided for pitch. Rolling the pitch trim-wheel forward will produce nose down trim and vice-versa. Trim position indicators appears on the instrument panel with a take-off index mark.

Also provided on the top left Yoke handle is a rocker switch  $(\hat{N}\psi)$  which allows the user to fine-tune ELEVATOR TRIM.

#### **3. ENGINES.**

#### **3.1 THROTTLES.**

The throttles (large black knobs) are conventional in operation and provide a means of setting Manifold Pressure. The trainer has normally aspirated fuel injected engines which will necessitate periodic throttle adjustment with changing altitude.

## **3.2 PITCH LEVERS.**

The pitch levers (central black serrated knobs) allow the RPM of the corresponding engine to be set and, in the full rearward position, to be feathered.

#### **3.3 MIXTURES.**

Mixture controls are fitted (red knobs) which function generally in the normal way. When in the cut-off position, no fuel will reach the engine which will therefore deliver zero power. If the airspeed is above Vs and the propeller is not feathered, the engine will continue to windmill but below Vs, it will stop. The engine is started simply by moving the mixture control to the full rich position (with the pitch lever at full-fine, IE. fully forward). Assuming the throttle is retarded, an idle speed of 600 RPM will result. The trainer will not move on the ground in this condition.

Leaning the mixture should be done except in full power (100% power) climbs below 5000 feet. At all other times the mixture is carefully leaned to a point 2 divisions on the rich side of peak EGT. Mixture should be readjusted whenever changing altitude and reset from time to time in cruise.

*Note: The VDO will increment only when either engine is rotating.* 

#### **4. FUEL.**

Two wing tanks are fitted to the trainer with gravity feed. Associated *with each engine* is a fuel selector switch with positions for normal feed, an off position, and a cross-feed position. Cross-feed should normally only be used in cruise.

Fuel capacity is sufficient for about 180 minutes total time at normal cruise. If necessary, the trainer can be refuelled at any time by typing the command **fuel** on the keyboard. Fuel consumption is zero at idle and idle cut-off. Otherwise, it corresponds to the power level set.

#### **5. FLAPS.**

The flaps can be set anywhere between zero and 30 degrees. Flaps down is by pressing the center-off switch downward and holding it until the desired setting is displayed on the instrument panel indicator. Flaps up control is by moving the flapswitch up momentarily causing the flaps to full retract. Less than full retraction can be achieved during up travel by momentarily pressing flaps down. Nose attitude, airspeed and drag will change with flap setting. A moderate ballooning will occur when the flaps are lowered, particularly for the first 10<sup>°</sup>, and some sink will occur when they are raised.

## **6. UNDERCARRIAGE.**

An undercarriage control switch is provided which allows the landing gear to be raised and lowered. Moving the switch to the UP position will initiate a gear retraction cycle and moving it to the DOWN position will initiate an extension cycle. In each case, indicators on the instrument panel will display the status. Gear down and locked is indicated by 3 green lamps, gear in transit is indicated by the GEAR label glowing red, and gear up and locked is indicated by all 4 lamps being extinguished. Gear cycle time is approximately 3 seconds during which airframe drag is slightly higher than in the gear extended condition.

## **7. AUDIO PANEL.**

## **7.1 SELECTOR SWITCHES.**

A panel of 4 lock on push-buttons enable the selection, one at a time, of the audio output from the various navaids. They are labelled ADF, NAV, DME and MKRS respectively. When it is desired to monitor the ident of a particular aid, the corresponding button is pressed and the Morse ident will be heard if the aid is within range for as long as that button remains down. To discontinue monitoring, press the MKRS button or partially press another button to turn the audio select button to the UP position. This will make Marker audio available but normally will simply result in silence. No audio will be heard if no valid navaid is tuned.

## **7.2 ADF TEST.**

An ADF test button forms part of the audio panel. Pressing this button at any time will cause the ADF needle to rotate for as long as the button is held down. On release, the needle will return either to the 090 "parked" position or, if a valid NDB is tuned and within range, to the correct relative bearing.

## **7.3 AUDIO VOLUME and ENGINE SOUND.**

All engine and navaid sounds are produced through the computer soundcard. Volume levels may be altered through the computer speaker's volume control.

The engine sounds which are normally on can be toggled on/off by pressing the F10 key.

To completely silence the ADF, NAV or DME audio, it is necessary to select MKRS or all switches OFF by partly pushing on a non operating audio select button which will release any selected button.

## **8. AUTO-PILOT DISENGAGE. \***

The Auto-Pilot may be disengaged immediately by the pilot with the red push button mounted on the rear left-hand yoke grip. It may also be disengaged (auto-pilot tripped) by the instructor with the command "**at**". To engage the Auto-Pilot, refer to section 11. KEYBOARD CONTROLS.

## **9. POWER SUPPLY.**

The power lamp (PWR) to indicate power is ON or OFF is located on the front left of the control console. Power to control console unit is supplied via the USB cable from computer.

## **10. PRESS-TO-TALK.**

A red push button on the back of the yoke right-hand grip provides a press-to-talk function when simulating use of the radio. A transmitter signal is illuminated on the instructor's console while this button is pressed.

## **11. KEYBOARD CONTROLS.**

A number of functions, none of which are of an urgent or immediate nature, are actioned through the computer keyboards. In summary these are;

- 1. Navaid tuning;
- 2. Setting the Heading Indicator;
- 3. Auto-Pilot selection and de-activation (de-activation is also available from a yoke mounted push button);
- 4. Wind vector and turbulence set-up;
- 5. Screen change (to view plot);
- 6. Pause facility;
- 7. Stop-watch;
- 8. Heading bug;
- 9. HSI on/off;
- 10. Refuel;
- 11. Reposition facility;
- 12. QNH setting;
- 13. Assigned Altitude setting;
- 14. Simulating failures;
- 15. Quit (shut-down the program).

Most of these controls can be operated from the instructor's console as well as from the pilot's. An asterisk (\*) indicates those that have this capability.

## **11.1 NAVAID TUNING.**

## **11.1.1 ADF. \***

The ADF is tuned by entering the NDB's published frequency through the keyboard preceded by an "a"; being the trainers method of indicating that the ADF is to be tuned. For example to tune the ADF to the Wonthaggi NDB, type:-

#### **a383** [ENTER]

If the NDB is within range, the needle will assume its correct relative bearing and the morse ident. WON  $(\begin{array}{c} \cdot \end{array})$  =  $\begin{array}{c} \cdot \end{array}$  =  $\begin{array}{c} \cdot \end{array})$  will be heard if the "ADF" button on the audio panel is selected. The ADF can be tested by pressing the ADF TEST button on the audio panel.

## **11.1.2 VOR or VOR/DME**

The NAV receiver with it's associated DME receiver is tuned by entering the published frequency through the keyboard preceded by an "n"; being the trainers method of indicating that the NAV is to be tuned. For example to tune the Wonthaggi VOR, type:-

**n115.9** [ENTER]

If the selected VOR is within range (a function of altitude and distance), the localiser flag (NAV flag on the HSI/RMI) will disappear and the bearing indicator needle will assume a position relative to the OBS setting. If a DME is present, within range and with DME Hold OFF, it will present (slant) distance (NM), ground speed (Kts.) and Time-To-Station (Mins.). The station ident can be checked by pressing the "NAV" and/or "DME" button on the audio panel (refer para. 7.1).

#### **11.1.2.1 OBS SETTING.**

The Omni Bearing Selector (OBS) can be set to a particular value in much the same way as the station is tuned. In this case the required course value is typed in preceded by the OBS identifier "o". For example, to set OBS to 159 type: **o159** [ENTER]

If, on the other hand, it is desired to ascertain your present position line, the OBS can be incremented through 360 degrees by repetitive pressing of the "]" and "[" keys for scan-up and scan-down respectively. Used alone, these keys produce 10 degree increments or, if used with the [SHIFT] key, produce 1 degree increments. Note that the OBS setting is indicated at the top of the dial face and the reciprocal is displayed at the bottom. If HSI is also active, the orange Omni Bearing Pointer will point to the selected value on the rotating card.

#### **11.1.2.2 DME HOLD.**

A HOLD facility is provided with the DME which enables it to remain tuned to a station while the NAV receiver is retuned to a different station. To toggle the HOLD either ON or OFF press the "h" key. This is an immediate control.

#### **11.1.3 USING THE GPS.**

#### **INTRODUCTION.**

The Global Positioning System (GPS) gives the user a continuous readout of the aircraft position at all times and, in addition, provides a navigation facility which allows the user to specify a waypoint (destination or en-route point) to which it is desired to track. The GPS will indicate the bearing and distance to that point, the time interval required to reach it at the current ground speed, and will indicate the aircraft position relative to the direct track on a Course Deviation Scale similar to a VOR CDI.

Five classes of waypoint (WPT) are available to the GPS, namely:-

Airports (APT) Non-Directional Beacons (NDB) VHF Omni-range (VOR) Intersections (INT) User defined (USR)

The last of these classes, the USR WPTs, are defined by the user and can be any point or place desired. Use the User Waypoint editor program included with your simulator to enable the (off-line) creation, or modification, of user WPTs. Except for these USR WPTs, all others use the Australian standard idents.

THE GPS SCREENS (or WINDOWS).

Three windows can be displayed one at a time. They are:-

Window 1. NAV display. (The normal window.)

Window 2. Nearest WPTs and pre-selection.

Window 3. Confirm pre-selection or specify other.

Selection of windows is in the strict order 1, 2, 3, 1 and is initiated by typing: **g** [ENTER] (for GPS)

from the keyboard and then just Enter↵ to cycle through to Window 1 again. If no action is taken (ie. no keystrokes) for a period greater than 10 seconds when within Window 2 or 3, the display will automatically revert to Window 1 and no change to WPT selection will occur.

#### **Window 1.**

If no WPT has been selected the Brg, ETI, and Dis indications will be blank and the CDI scale will not display a pointer. If G/S is displayed in-lieu of ETI, it will indicate current ground speed irrespective of WPT selection. G/S or ETI display is toggled by pressing either the  $\uparrow$  or  $\downarrow$  keys.

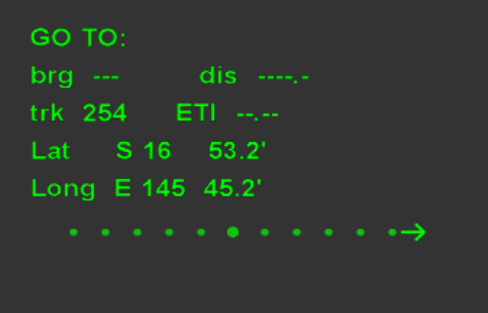

#### **Window 2.**

This window is used to find the nearest seven WPTs for each of the WPT classes. Pre-selection is achieved by first selecting the WPT class using the  $\leftarrow$  and  $\rightarrow$  keys (VOR shown here) then using the  $\uparrow$  and  $\downarrow$  keys to select the actual WPT from the list displayed (in this example - WON) and then, within 10 seconds, press the  $\downarrow$  key. If the WPT you want is not displayed, probably because it is further away than those displayed, simply press  $\downarrow$  no matter which WPT is pre-selected then type your selection in Window 3.

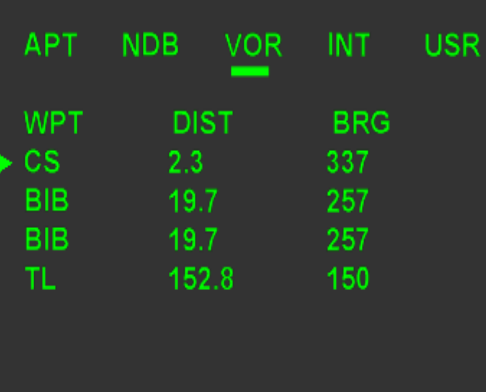

#### **Window 3.**

In this window you can confirm the pre-selection from Window 2, (it will be displayed), by simply pressing the  $\downarrow$  key OR you can over-type the preselection with another choice then press  $\downarrow$ . As soon as the  $\downarrow$  key is pressed, the display will revert to Window 1 and, providing time-out did not occur, your new selection will be displayed along with the bearing, distance and Estimated Time Interval (ETI), and the CDI will be centred.

#### GO TO: ybcs

Enter to accept OR type in required WPT then enter.

Note that the CDI scale represents, at its extremes, an off-course deviation of 5 NM. Each division therefore represents 1 NM off-course and off-course deviations greater than  $\pm$  5 NM are indicated by an arrow at the scale extreme indicating the direction in which *the pointer* has moved off-scale. The CDI sense is the same as that used in a VOR. That is, the aircraft must be turned toward the pointer to close the off-course error. Think of the scale centre as the aircraft and the pointer as the required course line.

## **Receiver Autonomous Integrity Monitor (RAIM).**

A red lamp labelled RAIM will illuminate when integrity is "lost", this is under the full control of the instructor at all times. To turn the RAIM lamp ON, the instructor issues the command *fail RAIM* by typing "fr" [enter]. The RAIM lamp comes ON and says on until the instructor *clears RAIM* by typing "cr" [enter].

## **Cross track error Alert (X-TRACK).**

A orange lamp labelled X-TRACK. Normally the lamp is off (greyed out), when the cross-track error reaches 7degrees the lamp turns ON and says on until the error drops to below 7 degrees.

## **ENTERING OR MODIFYING USER WAYPOINTS.**

User Waypoints may be entered to the database *before a flight is commenced*, either add, change or deleted using the GPS Waypoint Editor. Once entered, waypoints can be selected on the GPS instrument during the flight.

To access the editor, at the Aeroguidance start-up screen main menu select "Database" then "GPS Waypoint Editor".

Also see "Help" at Aeroguidance start-up screen main menu will step you through the procedure if required.

User Waypoint is selected in-flight by pressing "G" and navigating across to the user waypoint tab. See the user manual for more details on the GPS operations.

## **11.1.4 ILS or ILS/DME.**

An ILS or ILS/DME is tuned using the NAV receiver in the same way as a VOR, eg. type:-

**n109.9** [ENTER]

If the ILS is within range (25NM and ) 35°), both localiser and glideslope flags will disappear and the needles will assume their correct position. If an associated DME is present (and Hold is initially OFF), it will indicate distance (NM), ground speed (Kts.) to the station and, if applicable, Time-To-Station (Mins.). Hold can be turned ON if desired after tuning.

Check the ILS ident by pressing the audio panel NAV button. The Markers (MKRS) are automatically tuned with the ILS but the MKRS button on the audio panel should be selected to hear the MKRS audio on flying over the beacons.

#### OM6TV4.2

## **11.2 COMPASS AND HEADING INDICATOR (HI/DG).**

Primary heading information is provided by the magnetic compass mounted on the panel. Ensure wings are level and the compass is stable before setting the HI/DG, to ensure that turning and turbulence errors are minimised.

The HI/DG will start-up on the heading last indicated when the trainer was shut down, however the trainer itself will be aligned to North (magnetic).

To set the HI/DG (against the compass), press the "+" key to increase its reading (or rotate the compass card anti-clockwise) and the "-" key to reduce the reading. Used alone, these keys produce 10 degree increments or, when used with the [SHIFT] key, produce 1 degree increments. The HI/DG will precess during operation. The "+" and "-" keys, with the [SHIFT] key, can be used to periodically realign it. (Note: In HSI mode, if vacuum is available, the instrument is slaved to the compass and does not require setting or re-setting.)

#### **11.3 AUTO-PILOT.**

The Auto-Pilot fitted to VH-IFR provides HEADING and ALTITUDE HOLD.

In the HEADING HOLD mode, the trainer will couple to the heading bug on the HI. (Refer to section 11.8 for instructions on setting the Heading Bug.) ALTITUDE HOLD, which can only be engaged if HEADING HOLD is already engaged, will stabilise the trainer at the altitude at which it is engaged. Note, however, that if the trainer is not trimmed properly before engaging ALTITUDE HOLD, then a slow altitude creep will occur. To engage HEADING HOLD.....press the F1 key. The HEADING. HOLD lamp will illuminate. To engage ALTITUDE HOLD...press the F2 key after HEADING HOLD is ON. The ALTITUDE HOLD lamp will illuminate. Either can be disengaged by the pilot by pressing the respective keys a second time but, if the HEADING HOLD is disengaged while ALTITUDE HOLD is ON, they will both be disengaged. A button on the right-hand yoke grip also provides a complete disengage.

The instructor may disengage the auto-pilot (auto-pilot trip) by entering "**at**".

## **11.4 WIND VECTOR AND TURBULENCE SET-UP.**

## **11.4.1 WIND.**

Setting the Wind vector is easily done from the keyboard by typing the required vector preceded by the identifier "w". For example, to set a wind from 270 deg magnetic at 30 knots type:-

#### **w270/30** [ENTER]

It is important to use the format exactly as shown; that is "w" followed by 3 figures for direction, followed by a "/" followed by 2 figures for speed. Wind can be zero'd by the short-cut method of typing:-

**w0** (zero "0") [ENTER]

#### **11.4.2. TURBULENCE.**

Turbulence may be simulated with increasing levels of severity ranging from zero (0) to high (9). Moderate turbulence can be set, for example, by typing: **t4** [ENTER]

#### **11.5 VIEW PLOT.**

The trainer software retains in memory positional and altitude information for the most recent flight.

At any time during or after an exercise, the track-made-good and the altitude profile can be viewed on the computer screen by swapping between the instrument panel display and the plot display.

#### **11.5.1 PILOT'S CONSOLE.**

To move into the plot view (**s**creen change) simply type:-

**s** [ENTER]

The screen will now switch from the instrument panel to the plot. The track-madegood will be displayed (in red) in relation to any navaids tuned (up to 50) during the flight that are within the area viewed and centered, initially, on the start location. The TRACK plot will be scaled according to the figure nominated at start-up and is shown on a horizontal plot. The PROFILE plot, showing the trainer's flight profile appears (in red) on a vertical scale of, initially, 4000 feet, and is oriented 90° to the horizontal.

To move back to the instrument panel, press the [ENTER] key again. (Note that the trainer will "freeze" while the plot is displayed.)

## **11.5.2 INSTRUCTOR'S CONSOLE.**

To move into the plot view (**s**creen change), simply type: **s** [ENTER].

As at the pilot's console, the screen will switch from the instrument panel to the TRACK and PROFILE plot.

To escape from the plot mode, simply press [ENTER] and the instrument panel will be restored. If the pilot console has been shut down the instructor screen will no longer update and can be exited by pressing **q** [ENTER].

## **11.5.3 RE-CENTERING AND SCALING.**

To initiate re-centreing and scaling press the F5 function key. The current screen will display a menu screen as below.

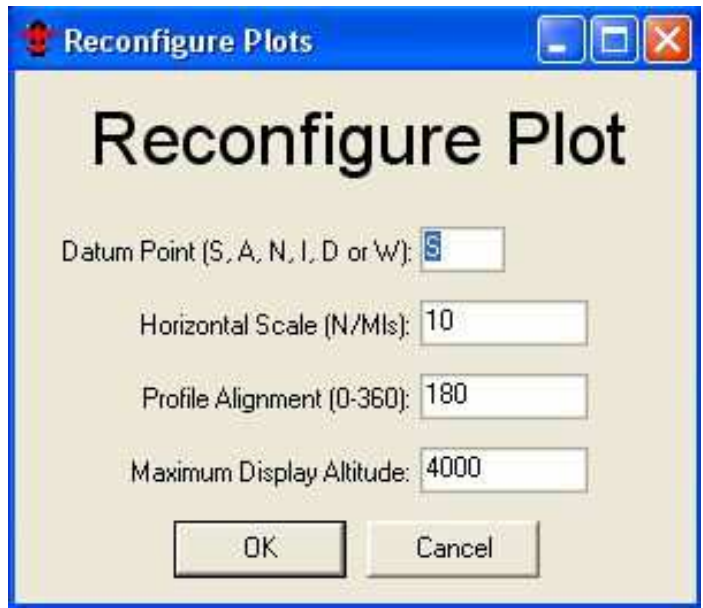

DATUM POINT permits the re-centreing of the plot to one of the *currently tuned*  navaids or waypoint (WPT)*,* or back to the original start location. Type S, A, N, I, D or W (representing Start, ADF, VOR, ILS, DME or WPT) or leave present setting (Start depicted above) then press [TAB] to move down to the next item or use the mouse to select the next edit position.

HORIZONTAL SCALE sets a radius from the datum point, which is displayed on the screenplot, and represents nearly a full screen. The value set can be any whole distance between 1 and 999 NM. Leave or change the value then press [TAB] to move down to the next item.

PROFILE ALIGNMENT sets an azimuth (in degrees magnetic) for the profile plot. Normally the final approach track bearing would be most useful and would allow reasonable comparison with the DAPs approach plate. Again, change or accept and press [TAB] to move down.

MAX. DISPLAY ALTITUDE sets the vertical scale of the profile plot up to a maximum of 9000 feet. Normally, this would be set to the nearest 1000 feet above LSALT for the approach to be examined. It can only be set in whole 1000's of feet. When this item has been set, press [ENTER] or click OK to activate the settings and return to the instrument panel.

NOTE: The plot displays the maximum and minimum altitude for the flight. At any time, they can be reset (to current altitude) by pressing the F8 function key. *It is important to do this at some point prior to commencing a procedure so that your altitude keeping can be accurately verified, particularly minimas.*

#### **11.6 PAUSE FACILITY. \***

At times it is desirable to pause and examine just what is happening.

To do this, simply type:-

**p** [ENTER]

When ready to resume the flight, press any key on the *pilot's* keyboard. During Pause, the instructor can move from the instrument panel to the plots using the **s** [ENTER] command.

#### **11.7 STOP-WATCH.**

A stop-watch is provided to enable accurate timing for timed procedures. This watch is coupled to the screen-change and pause facilities so that timing is not lost. The stop-watch display is independently controlled on the instructor's panel.

To start the stop-watch press the space-bar once.

To stop (and reset) the stop-watch, press the space-bar once again.

#### **11.8 HEADING BUG.**

The heading bug is controlled in either of 2 ways.

First the bug can be set by typing the desired value (as a 3 figure group) preceded by the identifier "b".

For example, to set the bug to -say - 097, type:-

**b097** [ENTER]

Alternatively, the bug can be moved around the HI (or HSI) using single presses of the ">" key to move clockwise and the "<" key to move anti-clockwise. Used alone, these keys produce 10 degree increments or, if used with the [SHIFT] key, produce 1 degree increments. This is very convenient for setting up intercept angles and returning to the desired heading.

# **11.9 HSI FUNCTION.**

Instead of the Heading Indicator (HI) which provides heading information and a bug only, and is subject to precession, a Horizontal Situation Indicator (HSI/RMI) can be activated.

This function can be turned ON or OFF by typing:-

**rmi** [ENTER]

The HSI/RMI provides, in addition to heading information, NAV and ADF displays.

The NAV display consists of an orange-coloured Omni Bearing Pointer with Deviation Bar, and a Glide-slope (GS) pointer, each with a corresponding +/- 5-dot scale. NAV and GS flags appear when the corresponding signals are invalid.

The ADF display consists of a green-coloured pointer head and tail (with no central section) which will indicate the course to and from the NDB when in-range. Out-ofrange indication is given by a constant 90° abeam indication.

A COMPASS flag will appear when the HSI/RMI reading is inoperative as a result of vacuum or instrument failure.

# **11.10 REFUEL.**

The trainer has an endurance of approximately 180 minutes total shared between the two tanks.

It can be refuelled at any time (even in the air!) by typing the command: **fuel** [ENTER]

# **11.11 REPOSITION FACILITY.**

This is a facility to enable a procedure to be recommenced from a specified location, altitude and heading.

A reposition is invoked by typing:-

**r** [ENTER]

Two choices for repositioning are offered; viz. by entering latitude and longitude or by nominating one of the *currently tuned* navaids or WPT then specifying a bearing and distance from that aid/WPT. Following this position information, altitude and trainer heading can then be entered.

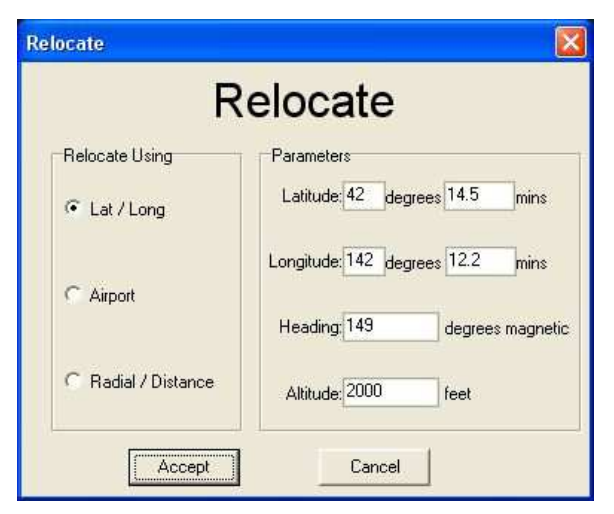

(Note that the trainer "remembers" the reposition data as latitude, longitude, altitude and heading. If you simply want to return to the previous re-positioning point - say - to retry an aborted approach, then nominate to enter latitude and longitude then click on OK.

## **11.12 QNH**

At start-up, the trainer sets a QNH of 1013 hP. This may be altered by the instructor to some other value which will then require the pilot to set the same value for his altimeter to read correctly.

To set QNH type "q" followed by 3 or 4 numerals. eg. to set a QNH of 1023 type: **q1023** [ENTER]

#### **11.13 ASSIGNED ALTITUDE INDICATOR.**

An Assigned Altitude window on the pilot's instrument panel displays whatever 4 figure number the pilot enters. The value entered is repeated on the instructor's console. To enter an Assigned Altitude of 5000, type:- **5000** [ENTER]

#### **11.14 SIMULATING FAILURES.**

Provision exists to directly simulate the failure of various systems. These are the engines, their vacuum pumps, the gyro instruments (Attitude Indicator, Heading Indicator (alternatively HSI), and Turn Co-ordinator), the NAV receiver, the DME and the Glideslope.

To fail a system, the prefix "f" is used and to clear the fault, the prefix "c" is used.

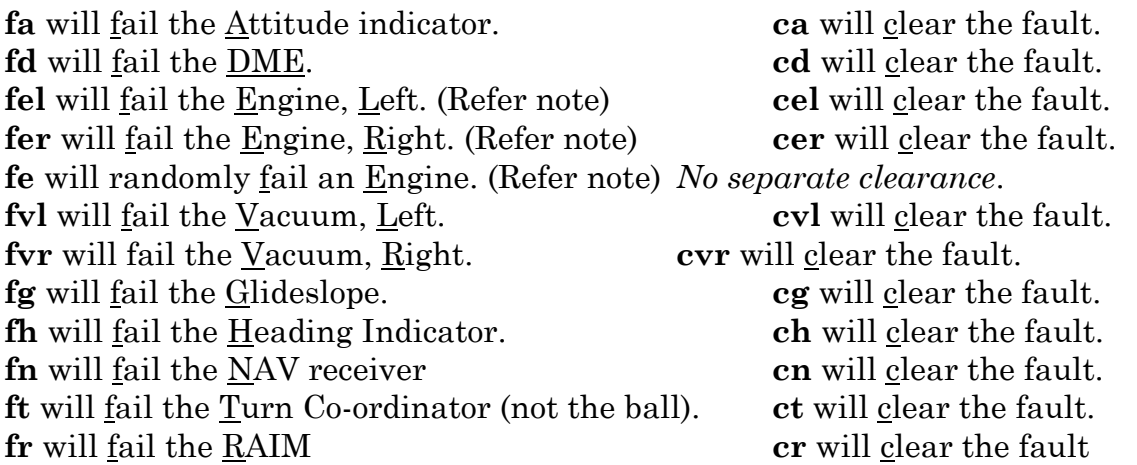

Note: Failure of an engine by any method will be automatically cleared once the corresponding propeller is feathered.

If the random engine failure method is requested, one of two possibilities may occur depending on when the failure is requested. If requested on the ground, a failure may occur on take-off or on approach. If requested while airborne, the failure will occur on approach. No failure will occur in cruise.

To fail the ADF, the most convenient way is to tune it just off frequency. Random failures can be selected in the Aero-Guidance main screen by clicking on "Modify" in the random failures section.

#### **11.15 QUIT.**

When the trainer is to be shut down, for example at the end of the day, the computer program should be terminated before powering down. This will ensure that things like VDO time, restart values and so on are stored for subsequent use. Terminate the program by typing:-

## **q** [ENTER]

The instrument panel will disappear and the screen plot will appear, giving the pilot a chance to print their current flight. If you wish to print the plot, press the **p** key [ENTER], otherwise type **q** [ENTER]. The computer will then return to the Aero-Guidance main window and bring up a prompt to confirm if you wish to save the flight log to a file.

#### **POWER TABLE**

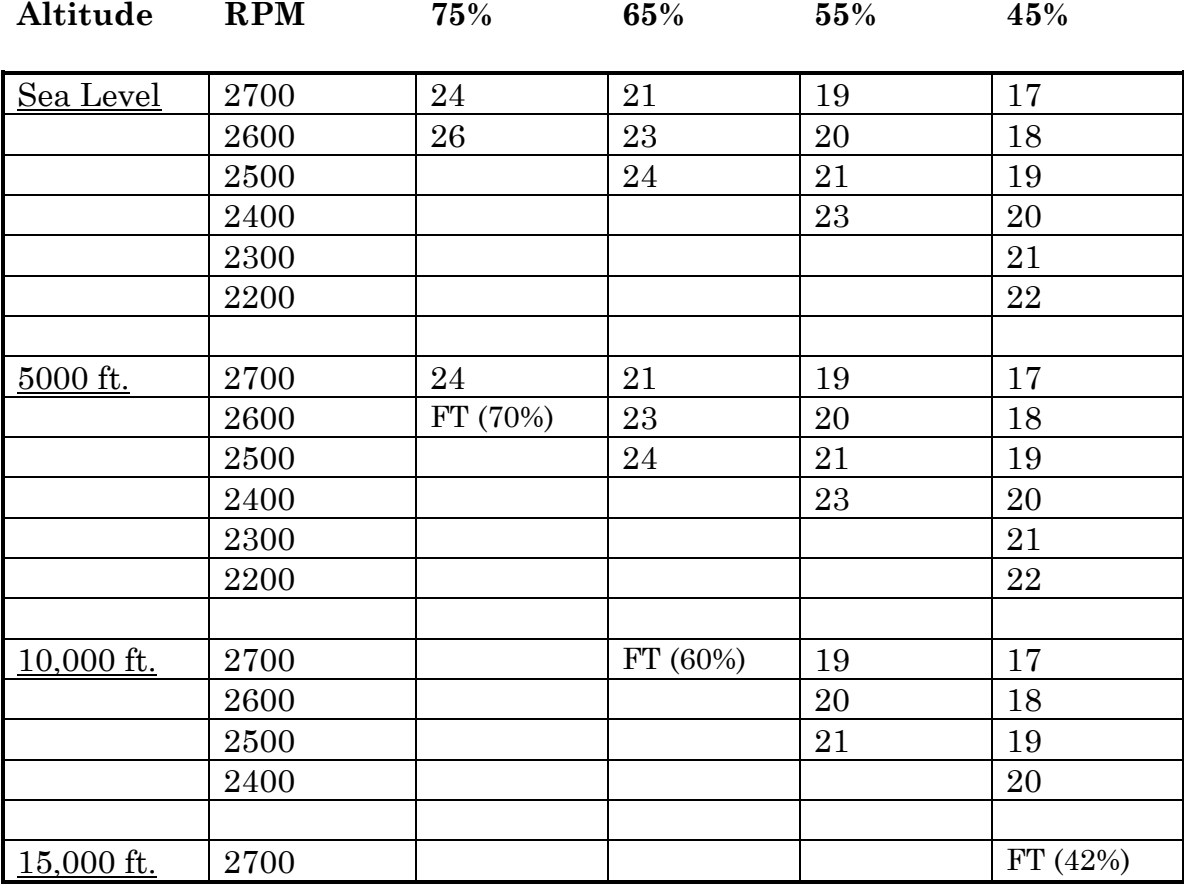

## **PERFORMANCE SUMMARY.**

## **1. ENGINES.**

Take-off and Max. Continuous Power Full throttle, 2700 rpm.

Recommended Maximum Cruise Power 26 in Hg, 2600 rpm

## **2. SPEEDS.**

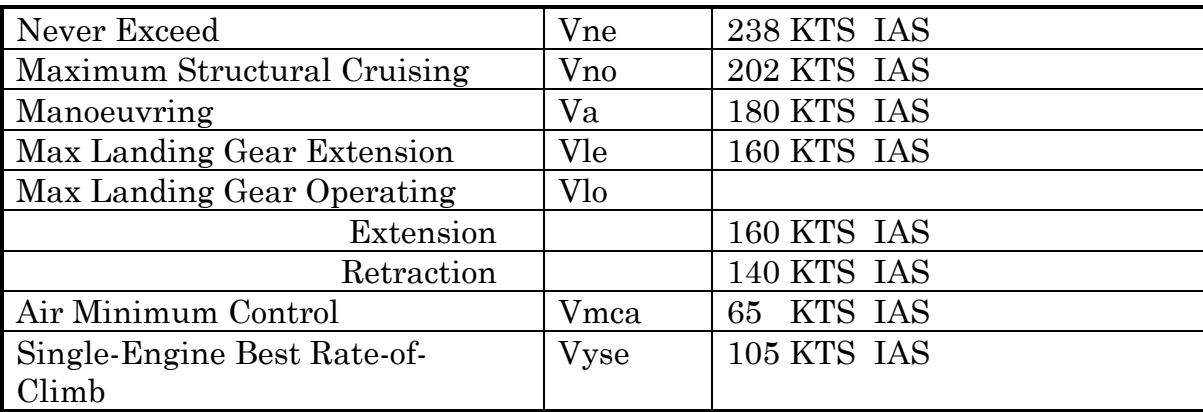

## **3. ASI MARKINGS.**

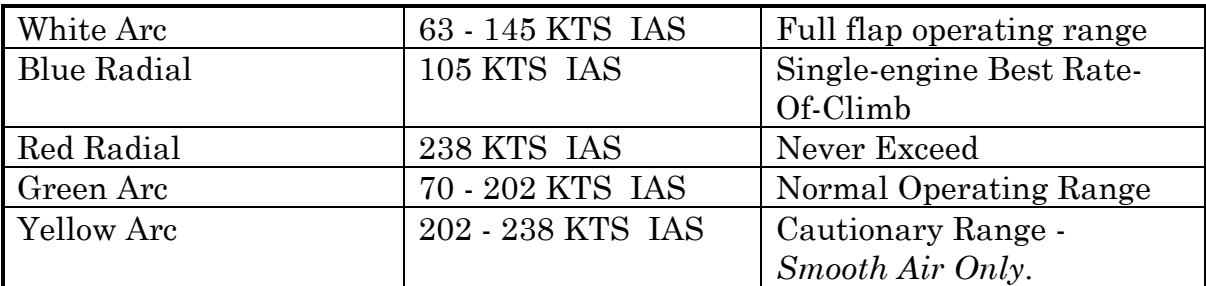

## **4. PERFORMANCE.**

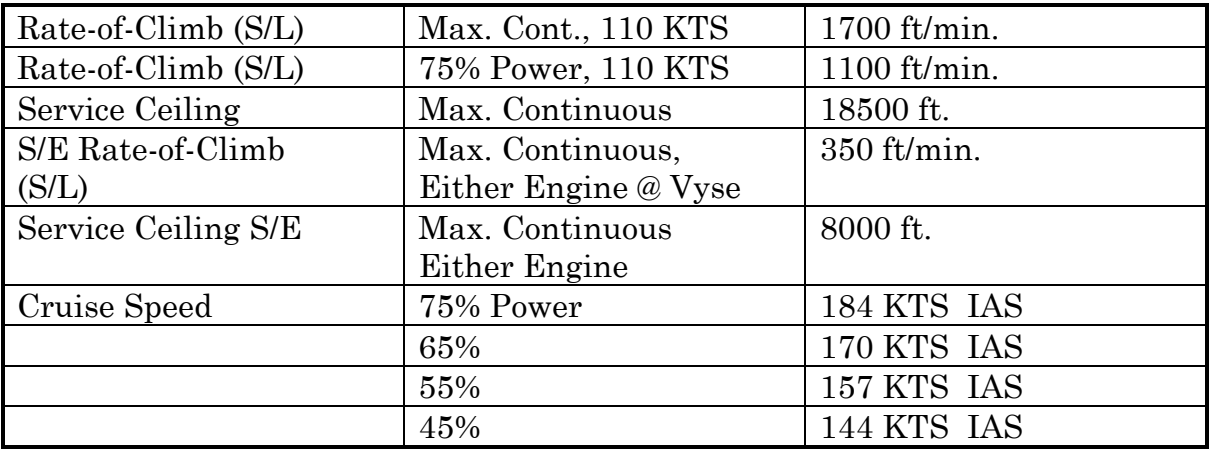

## **STARTING THE TRAINER**

- 1. Ensure that all plugs and cables are correctly and fully inserted in their respective receptacles.
- 2. Power-up in the following order:-

 Monitor (Pilot) (If not connected permanently to the computer.) Computer with Control/Yoke Console (Pilot) Monitor (Instructor) (If not connected permanently to the computer.) Computer (Instructor)

- 3. Load Aero-Guidance by double clicking on the Aero-Guidance icon or though the start menu.
- 4. Check that the Control Console controls are set as follows:-

## **PRE-START CHECK LIST**

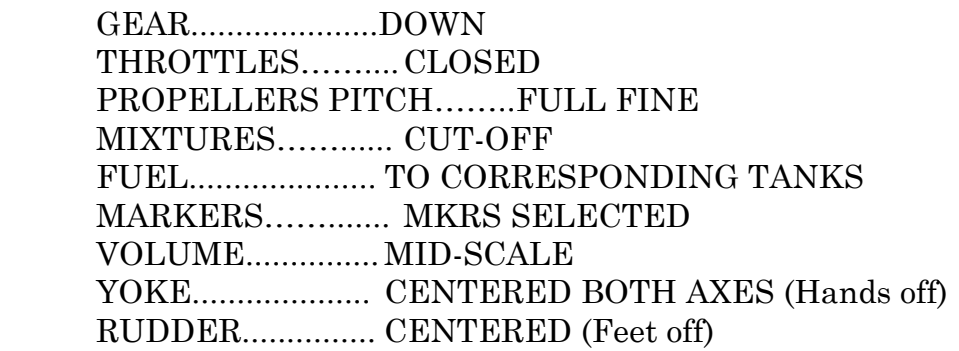

5. Select the starting details by clicking on the "modify" button in the Starting Details section.

 Respond to the prompts that subsequently appear in the appropriate manner. Enter in your departure airport and other prompts as they appear. One prompt requests a radius of operation. Type in a figure - say, 35 - that will cover the area of the exercise. Whatever radius is chosen can, however, be changed later as outlined in para 11.5.3 "RE-CENTERING & SCALING". Enter your name (or licence number) when requested, for CASA log verification. Another prompt, the last, will ask if you want a random failure. If you nominate yes, a random failure of the items selected will occur. No warning or advice is given.

- 6. The full instrument panel will now appear on both computers. The trainer is stationary, on the ground, and heading 360 deg Mag. It is located at either the Aerodrome Reference Point of the nominated aerodrome or at the nominated latitude and longitude.
- 7. Proceed now with the planned exercise or select one of the sample exercises.

## **SHUTTING DOWN.**

It is important that shut-down is carried out in the correct manner to ensure that:-

- 1. The current VDO reading is recorded properly.
- 2. Current trainer calibration settings are preserved. If lost, the trainer will revert to the setting used in the previous session which may require a re-configuration at start-up.
- 3. The Instructor's Console may be used for other purposes which may be compromised if the correct procedure is not followed.
- 4. Reinforces good shut-down practise.

## **PROCEDURE.**

- 1. Type **q** [ENTER] on the *Instructor's Console*. This will restore that computer to Windows
- 2. Type **q** [ENTER] on the Student's Console. This action will display the current settings for VDO, start Lat. and Long., relocate Lat. and Long., and control calibration constants to be recorded. Three options are listed on the bottom of the screen; Option 1. Typing: q [ENTER] to quit. (Option to save "Logfile") Option 2. Typing: p [ENTER] to print. Option 3. "F5" to adjust display format.
- 3. GEAR down THROTTLES to idle. PROPELLERS to full fine. MIXTURES to idle cut-off. FUEL SELECTORS to off. TRIMS to take-off. MKRS selected.
- 4. Student, computer shut down sequence to power off as required. Student monitor power off. (If not controlled by computer power switch.)
- 5. Instructor, computer shut down sequence to power off as required. Instructor monitor power off. (If not controlled by computer power switch.)

## **INSTRUMENT GROUND TRAINING SYLLABUS**

## PART 1. G.F.P.T. TRAINING.

In accordance with the GFPT training sequences in the school's approved operations manual.

## PART 2. PRIVATE PILOTS LICENCE (A) INSTRUMENT TRAINING.

In accordance with the PPL(A) training sequences in the school's approved operations manual.

## PART 3. COMMERCIAL PILOTS LICENCE INSTRUMENT TRAINING.

In accordance with the CPL training sequences in the school's approved operations manual.

## PART 4. INSTRUMENT GROUND TRAINING SYLLABUS.

In accordance with the CIR training sequences in the school's approved operations manual.

V4.2 Issue 2, Aug. 2008

OM6TV4.2

#### **SAMPLE ILS AND NDB RECENCY EXERCISE.**

CHARTS REQUIRED. Melbourne/Essendon RWY 26 ILS or LLZ. Melbourne/Moorabbin NDB. Area Chart (Melbourne section).

#### PLAN.

MB to PLE at 3000 for a practise ILS to EN. Overshoot at the minima and return to MB for an NDB at 4000. Overshoot MB. END exercise.

## MB ATIS

"MB terminal information ROMEO.

Runways 17. Arrivals and departures West RWY 17 Right frequency 123.0. Arrivals and Departures East. RWY 17 Left frequency 118.1. Wind 150 to 190 – 20 gusting to 25 knots. Crosswind 9 knots. Cloud 3 scattered at 1500. QNH 1003. Temperature 15."

#### EN ATIS

"EN terminal information QUEBEC.

Runway 17. Wind 150 at 25 knots. Crosswind 9 knots. QNH 1004. Temperature 15. Cloud overcast at 900 feet. Expect instrument approach.

#### EXERCISE COMMENCES.

Set wind to ATIS and turbulence to 3. (W150/25 and T3 resp.) Your clearance is:- "India Foxtrot Romeo clearance track Plenty Essendon planned route. Maintain 3000. Sqwark 4013. On leaving 2500 call Melbourne Approach on 132.0."

On calling Melbourne Approach passing 2000 you are told: "India Foxtrot Romeo, climb to 3000 report maintaining".

After this call Approach tells you:-

"India Foxtrot Romeo, Turn right heading 040 for vectoring for the ILS."

At 10 DME MB, Approach advises:-

"India Foxtrot Romeo, turn left heading 360. Position 6 miles South of the LLZ. Continue heading 360. Make pilot intercept report established."

Subsequently you are handed over to EN tower who advise: "India Foxtrot Romeo, make ILS approach. For your overshoot; at the minima turn left; track to Moorabbin; climb 4000."

MB ATIS unchanged but you intend to practise an overshoot to 2000 then return to land.

*Exercise ends at top of overshoot.*

## V4.2 Issue 2, Aug. 2008 OM6TV4.2

#### **SAMPLE NDB RECENCY EXERCISE.**

CHARTS REQUIRED. ROMA, QLD NDB.

PLAN.

Take-off ROMA. Enter holding pattern on climb via appropriate sector entry. On reaching 3300 complete that holding pattern and enter the approach. At the MAPt follow the published overshoot.

WEATHER. ROM TAF 0214 18020KT 6000 80RASH 8ST1500 26 28 26 24 1013 1013 1013 1013

EXERCISE COMMENCES. Set wind to forecast and turbulence to 3. When ready, take-off RWY 18. Make left turn. Enter holding pattern via sector entry on climb to 3300. From 3300, when ready, make NDB approach. At the MAPt, overshoot as per procedure.

*Exercise ends at top of overshoot.* 

#### **SAMPLE VOR RECENCY EXERCISE.**

# **CHARTS REQUIRED.**

CHARLEVILLE (YBCV),QLD **VOR** Rwy 12

#### **PLAN.**

Take-off CV, intercept an outbound radial, then intercept an inbound track to overhead, then complete the CV RWY 12 VOR including the overshoot from the MAPt.

#### **WEATHER.**  CHARLEVILLE (YBCV)

YBCV METAR YBCV 0530 10020KT CAVOK 21/MS05 1024

TAF YBCV 0214 12015KT CAVOK 20 22 17 10 1027 1025 1026 1027

#### **EXERCISE COMMENCES.**

Time 0535. Set wind to best information. Set turbulence to 3. When ready take-off CV runway 12. Intercept the CV VOR 085 radial before 5 miles and climb to 2900. At approximately 8 miles turn to intercept the VOR 120 radial inbound. Manoeuvre as necessary for a direct entry to the Cat A initial leg of the CV RWY 12 VOR approach. Carry out the Cat A approach. At the MAPt carry out the missed approach procedure.

*Exercise ends at top of the missed approach.*

#### **EMERGENCY PROCEDURES. (REAL)**

#### SMOKE OR FIRE FROM THE EQUIPMENT.

- \* If practical*,without any danger to the person,* immediately switch off the subject equipment. This may be practical at either the equipment or the main wall outlet itself.
- \* Vacate the area of immediate risk.
- \* Raise the alarm. (Refer local procedures.)
- \* Take other action as dictated by local circumstances. (e.g. fire extinguishers, evacuation procedure, etc.)

#### FIRE OTHER THAN THE EQUIPMENT.

(Follow local site requirements.)

#### ELECTRICAL SHOCK.

(Follow local site requirements.)

#### OTHER EMERGENCIES.

(Follow local site requirements.)

## **SCHEDULE OF PERMISSIBLE UNSERVICEABILITY**

There are NO permissible unserviceabilities for instructional use.

For solo recency use, it is permissable for the instructor's console to be non-operational.

#### **STUDENT ENDORSEMENT**

(To be carried out by the Operator or an Approved Instructor.)

Following power-up, the student (or pilot-under-instruction) should be seated in the normal control position such that all controls are within easy reach and can be comfortably operated to their respective extremes.

A start-up location such as Moorabbin (Vic) should be chosen so that a Navaid of each type is within range and their working can be effectively demonstrated.

- 1. Go over the real emergency check list and confirm that the student understands fully his required actions.
- 2. Explain the features of the trainer and its controls to the student while still "on the ground", paying special attention to those items requiring keyboard entry, since these will be new. In particular, it can be expected that many more mature students will be unfamiliar with key entry systems and require a little time to adjust. Therefore, tuning of Navaids and setting the Heading Indicator bug and OBS should be practised until reasonable competence is achieved.
- 3. Demonstrate the use of the intercom and show how the press-to-talk button is used. Explain that, for simulated radio calls, the press-to-talk must be used.
- 4. Briefly explain those facilities available to the instructor and the way in which they will be used during this and future exercises.
- 5. Patter the student through a start-up, take-off, cruise and approach, including Navaid tuning, until satisfied that he or she is familiar with the trainer functioning.

#### **INSTRUCTOR ENDORSMENT.**

(To be carried out by the Operator.)

#### PREREQUISITE.

If the instructor to be endorsed has not previously used the trainer, as in the case of a new instructor joining the company, he or she should first be given student endorsment to achieve familiarity with flying the trainer.

#### Then -

- 1. Ensure the instructor is fully conversant with the emergency procedures (real) and understands that he or she is responsible for the student being fully trained in them.
- 2. Explain fully the features of the Instructor's Console. Demonstrate the method of tuning / de-tuning navaids, setting wind and turbulence, and communicating with the intercomm system.
- 3. Point out that the instructor MUST remain at the instructor console for the duration of the exercise (unless interrupted by a real emergency) and maintain communications only via the intercomm. The working of the press-to-talk function should be demonstrated, in particular in respect of simulated radio communications.
- 4. Demonstrate the method adopted by the school for logging the exercise and the correct method of shutting down the trainer. Refer to the Shut-down check list for this.
- 5. When satisfied the instructor is fully competent to instruct on the trainer, his or her name and details must be entered in the register of Approved Instructors (in this manual) and signed by the operator.

#### **APPROVED INSTRUCTORS**

List below all instructors endorsed to operate the MARK 6.

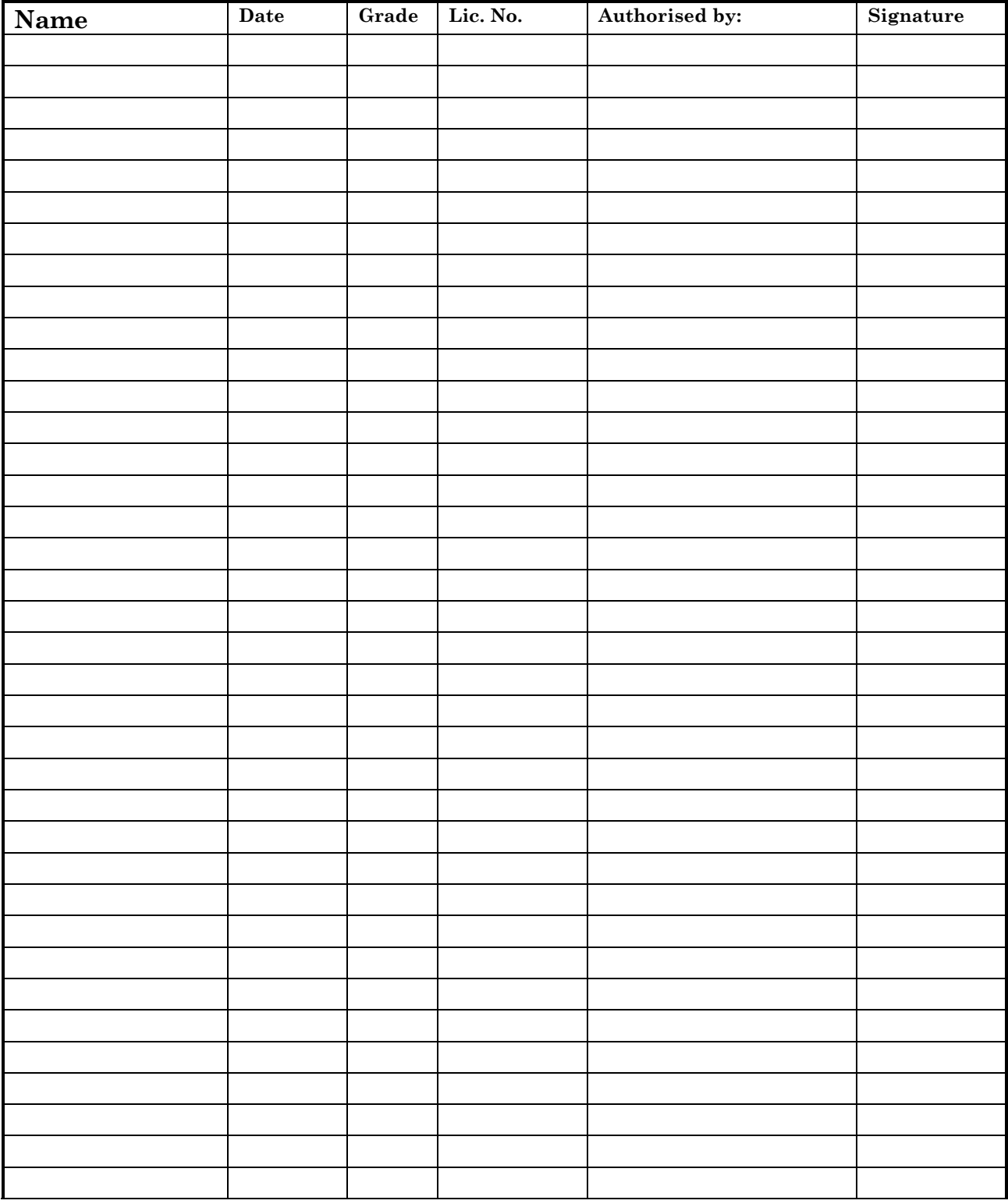

#### **AERO-GUIDANCE MARK 6 SYNTHETIC TRAINER**

## **MAINTENANCE RELEASE**

OPERATOR:

LOCATION:

SERIAL NUMBER:

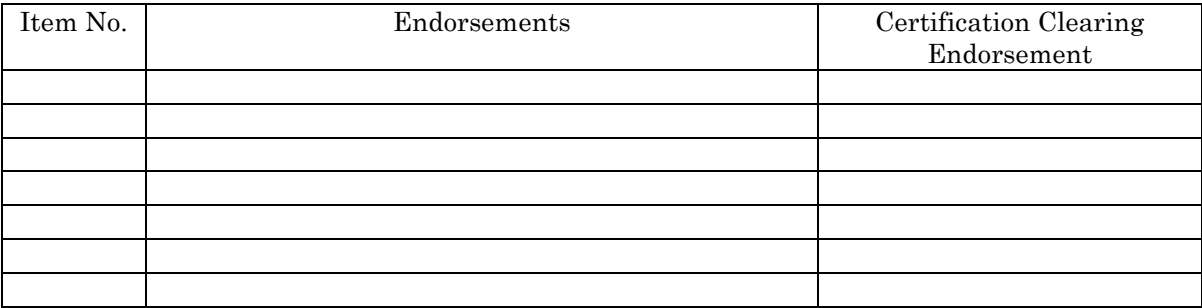

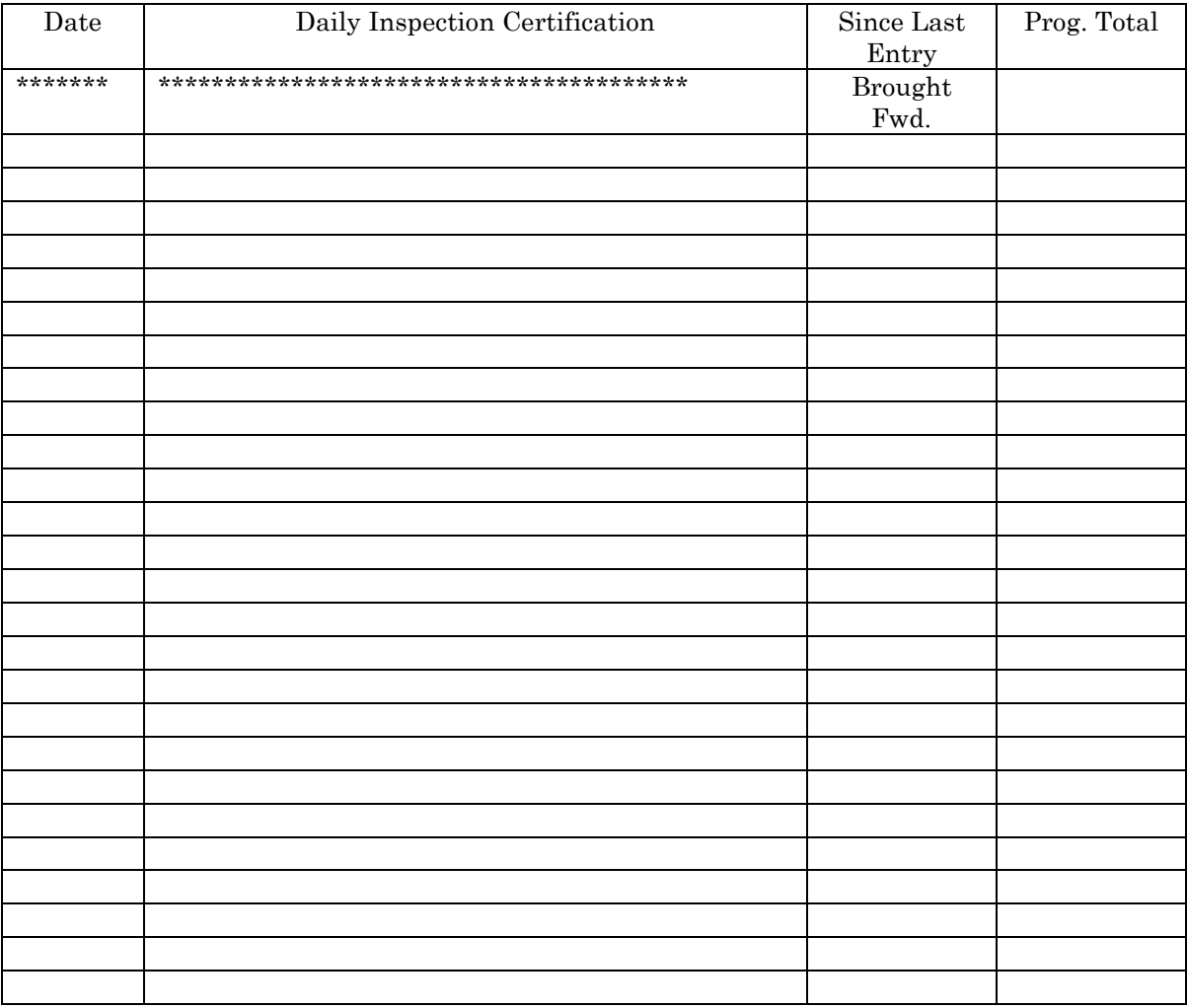

#### **SUMMARY OF KEYBOARD CONTROLS.**

## IMMEDIATE (No EnterJ required)

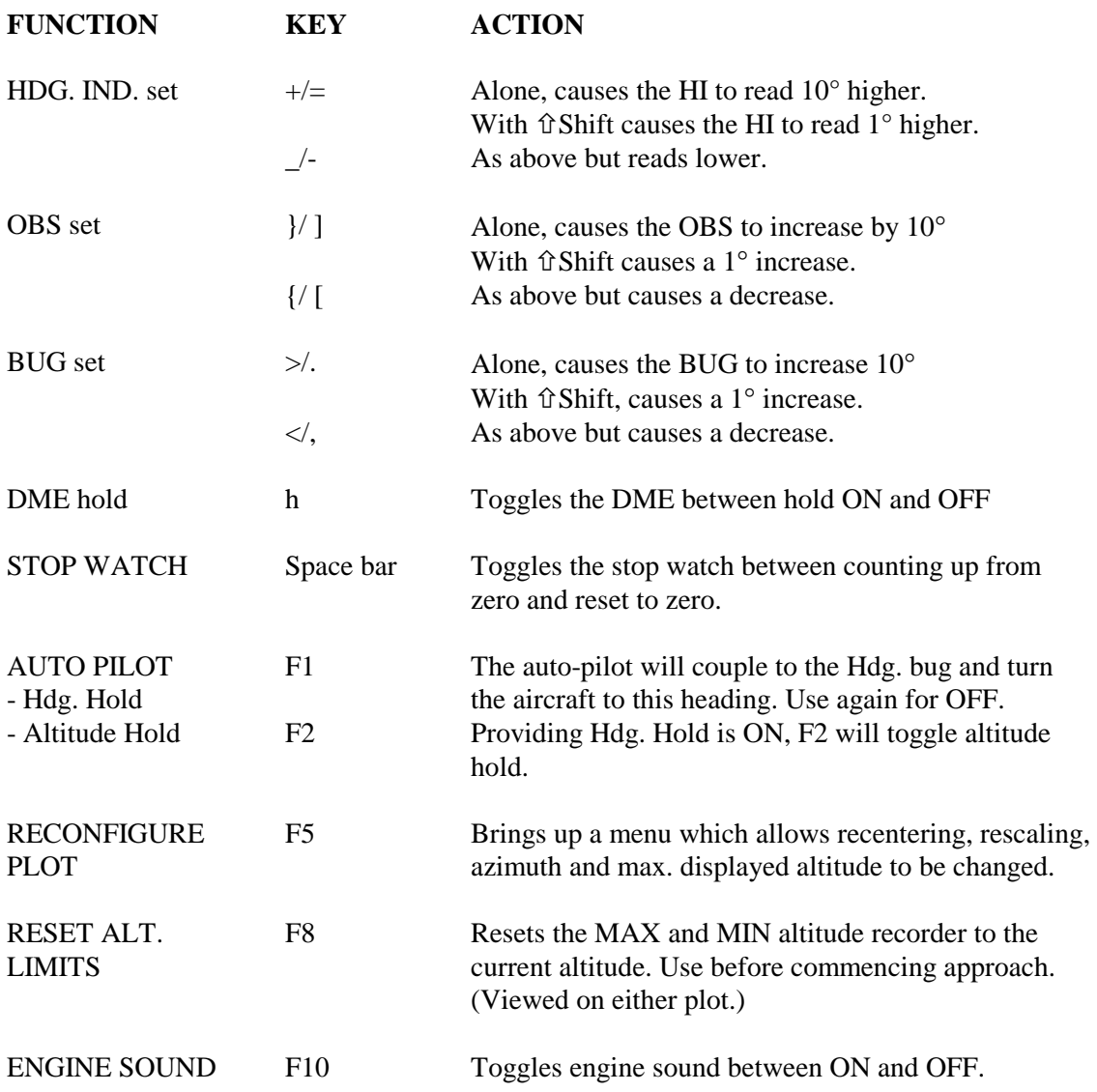

Continued over

V4.2 Issue 2, Aug. 2008

## NON-IMMEDIATE DATA ENTRY (Requires EnterJ to complete)

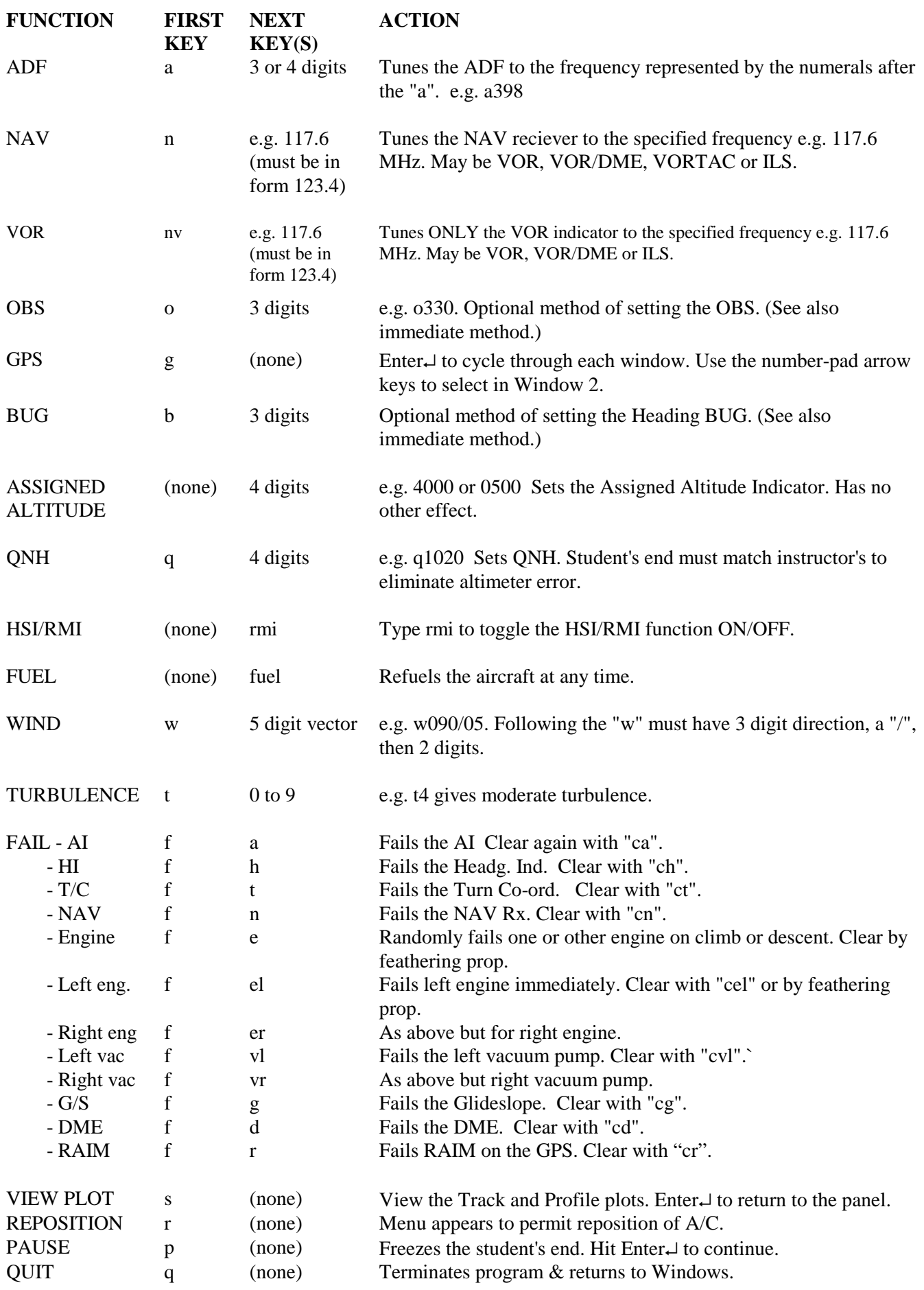

MARK 6 TWIN Synthetic Trainer. Copyright © AERO-GUIDANCE.

#### OM6TV4.2

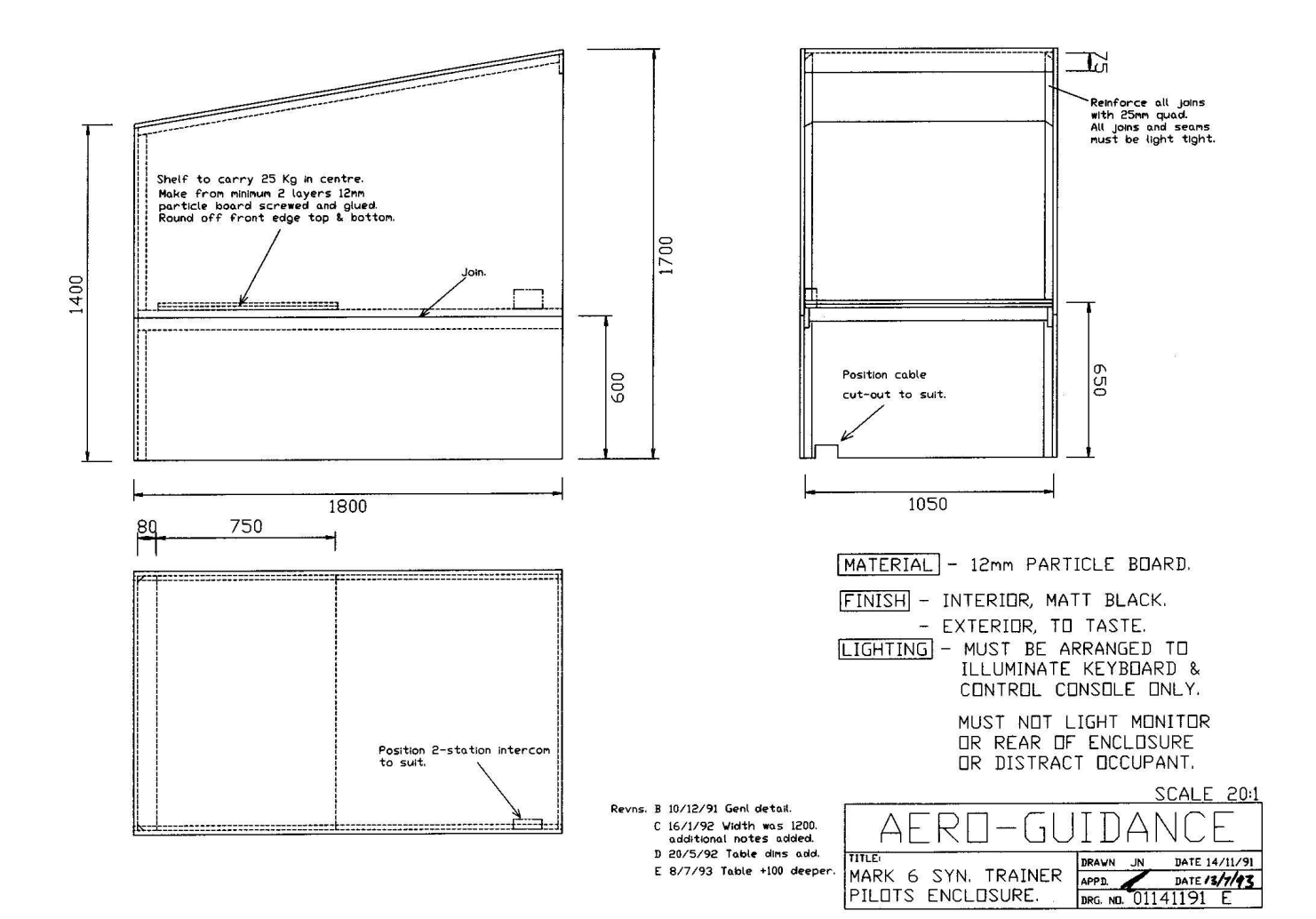

V4.2 Issue 2, Aug. 2008

OM6TV4.2

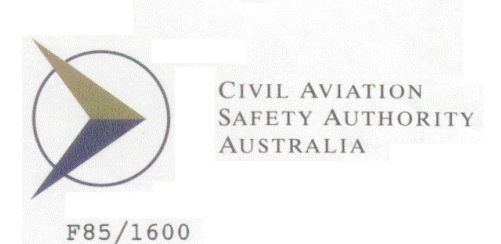

#### APPROVAL CERTIFICATE AERO-GUIDANCE MK 6(T) SYNTHETIC TRAINER SYSTEM

This is to certify that the Aero-Guidance Mark 6(T) Synthetic Trainer system, being a computer-based software system produced by Kinetic Technologies International Pty Ltd of 1 Kembla Street<br>Cheltenham East VIC 3192, having been assessed as complying with the required specifications, equipment, handling and operating requirements, has now been designated as an approved Category B synthetic trainer system for the purpose of:

- $(a)$ conducting instrument flight training,
- $(b)$ accruing instrument ground time, and
- for satisfying recent experience requirements.  $(C)$

The system is not approved for the conducting of ab initio flight training.

This certificate remains valid for the Mark 6(T) software program currently approved by the Authority and for any changes<br>subsequently approved by the Authority.

The conditions relating to the use of the trainer for instrument flight training and to instrument rating credits available under this approval are as set out in the relevant Civil Aviation Regulations or Civil Aviation Orders.

R MGreenwood

Acting District Flight Operations Manager Moorabbin District Office

1st May 1996